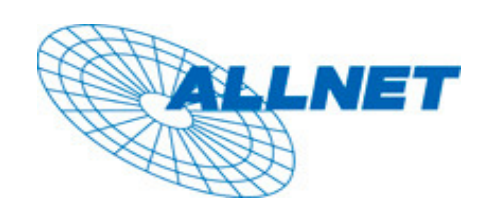

## **MUSTERKONFIGURATION**

**Erfolgreich getestet mit:**

## **ALLNET VPN Client v. 2.51 & ALL1294 VPN Router v 1.6 Release 41**

**Falls sie den VPN Client hinter einem Router nutzen wollen, muss dieser VPN Passthrough unterstützen**

**Wenn sie sich per Modem einwählen muss nichts weiter beachtet werden**

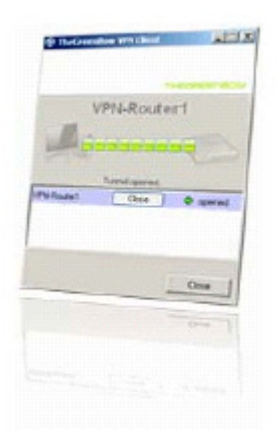

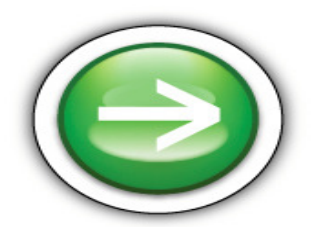

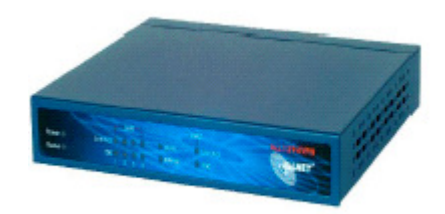

## **Konfiguration des ALL1294 VPN**

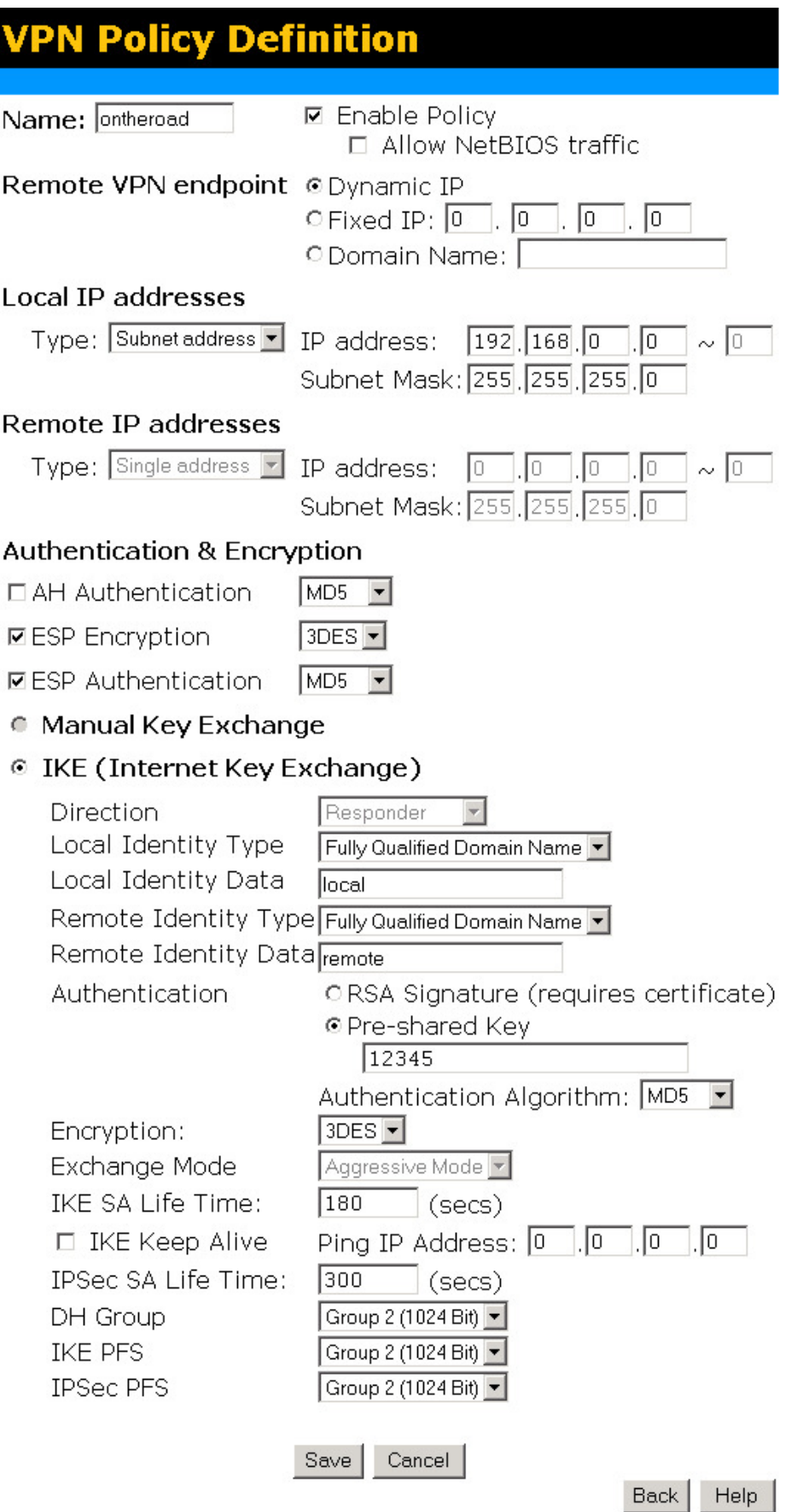

Zum Abschließen der VPN-Konfiguration klicken sie auf **SAVE**

## **Konfiguration des ALLNET VPN Clients**

Klicken sie mit der rechten Maustaste auf Konfiguration und wählen sie **Phase 1** aus.

Nehmen Sie nun die erforderlichen Einstellungen vor:

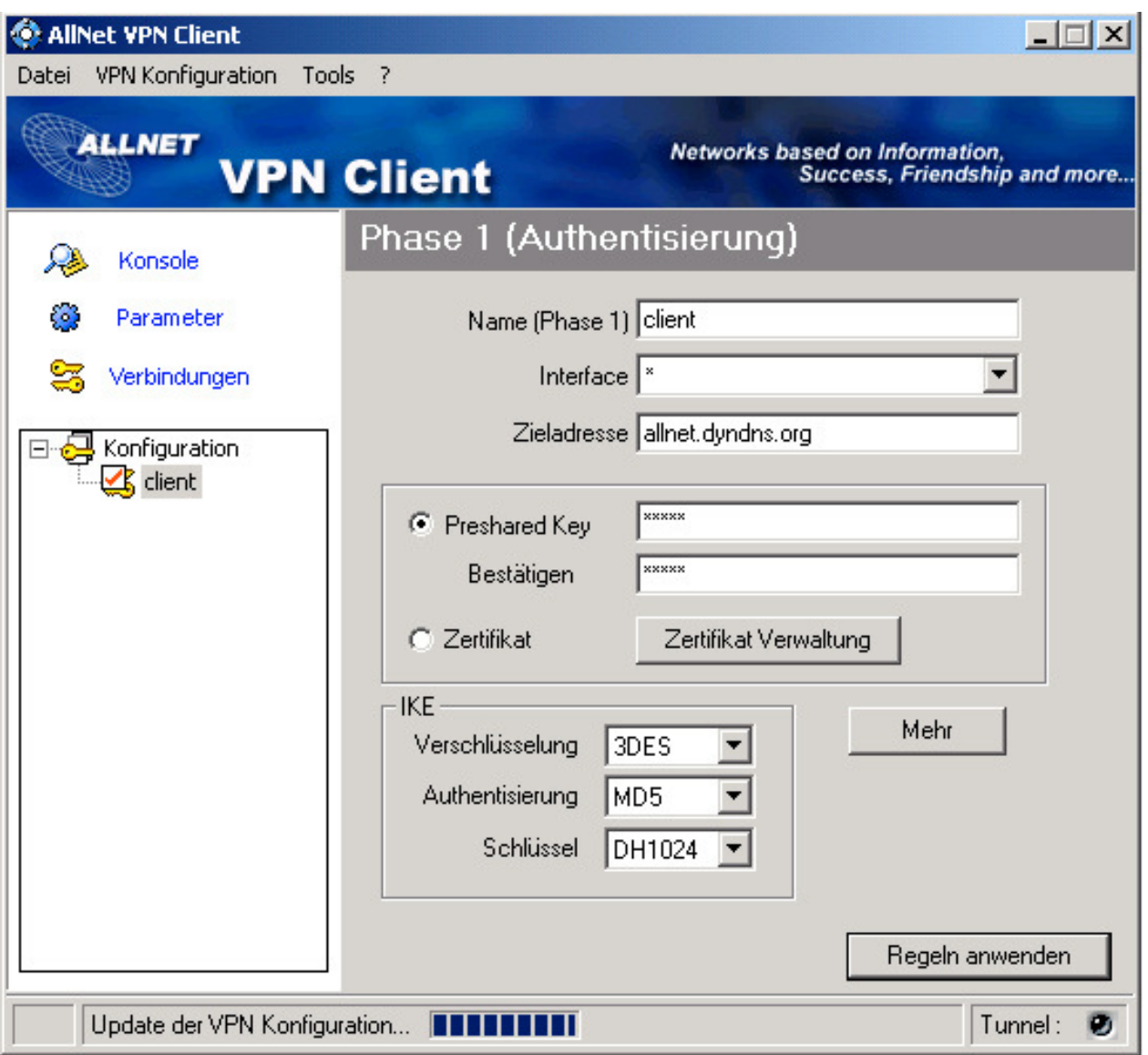

Klicken Sie anschließend auf Mehr.

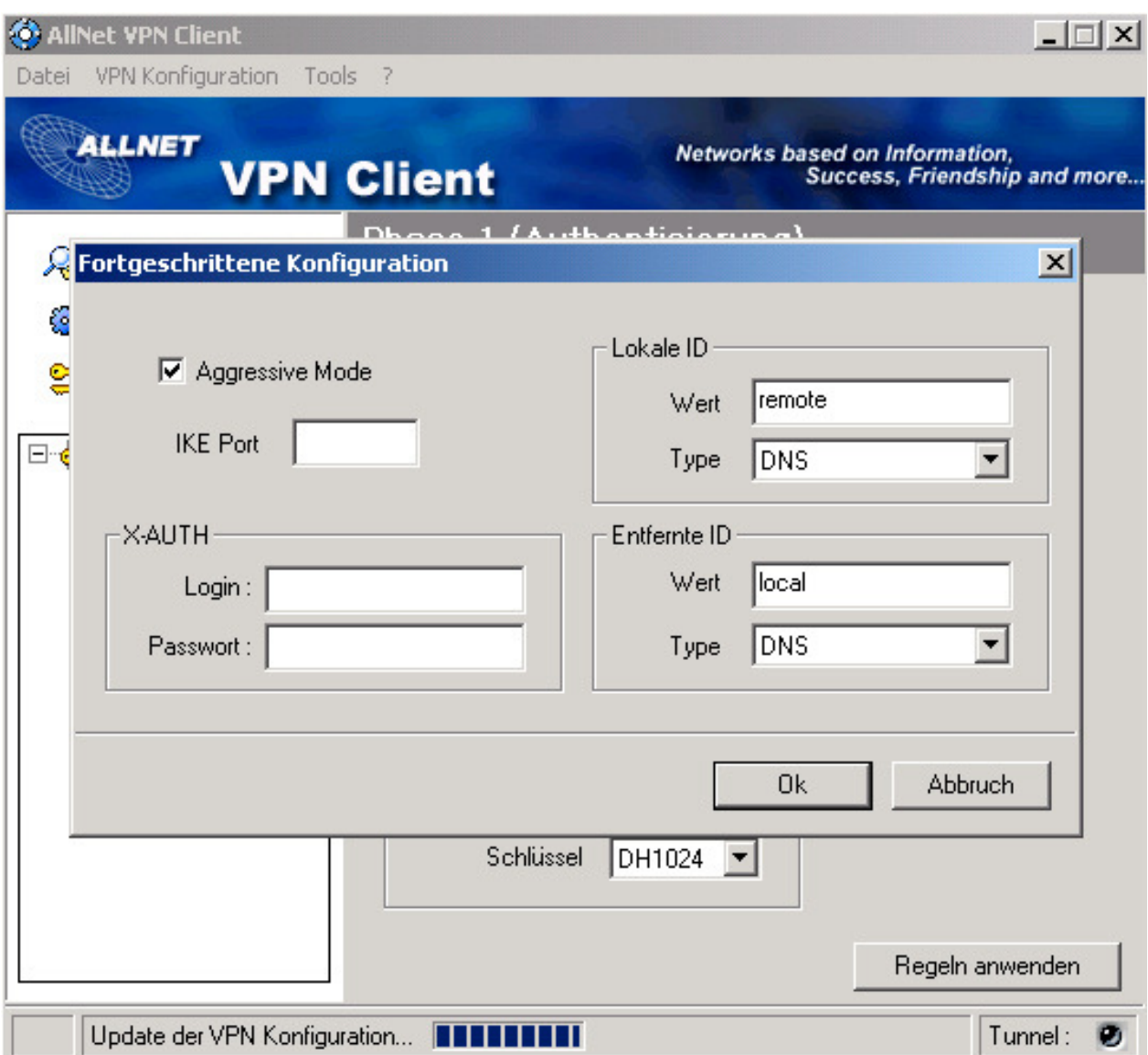

Klicken sie nun auf OK, anschließend auf **Regeln anwenden**.

Kicken sie nun mit der rechten Maustaste auf Client und wählen sie **Phase 2** aus.

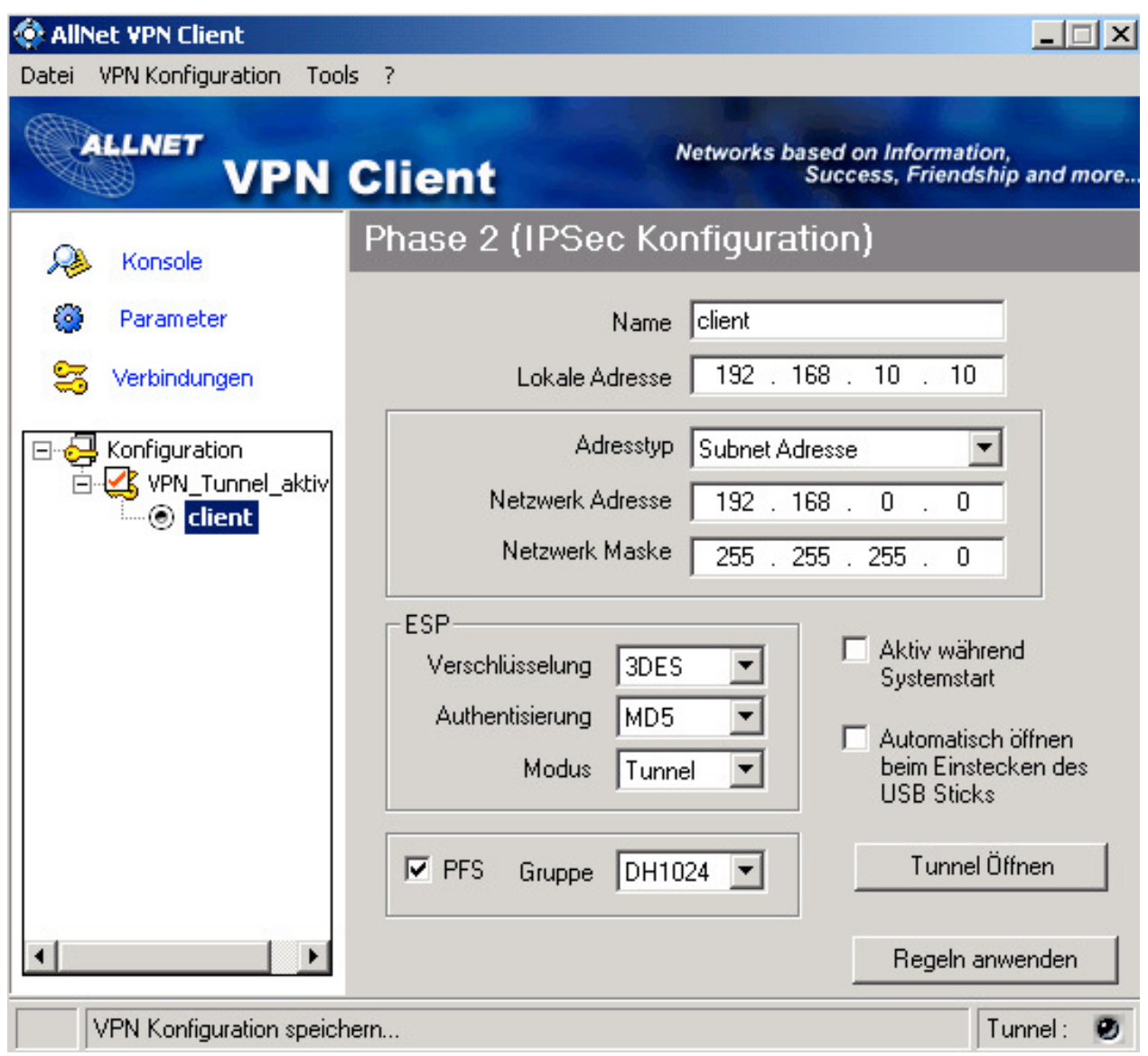

Wenn Sie alle Einstellungen vorgenommen haben, klicken sie auf **Regeln anwenden.**

Um die Verbindung zu testen klicken sie auf **Tunnel öffnen**.

Klicken Sie nun auf Verbindungen: Wenn die Verbindung nun erfolgreich aufgebaut wurde, müssten Sie ein Bild erhalten dass in etwa so aussieht. Ob der Tunnel aktiv ist kann auch am unteren rechten Eck des Bildes festgestellt werden dort muss Neben **TUNNEL** ein **ROTER** Punkt sein.

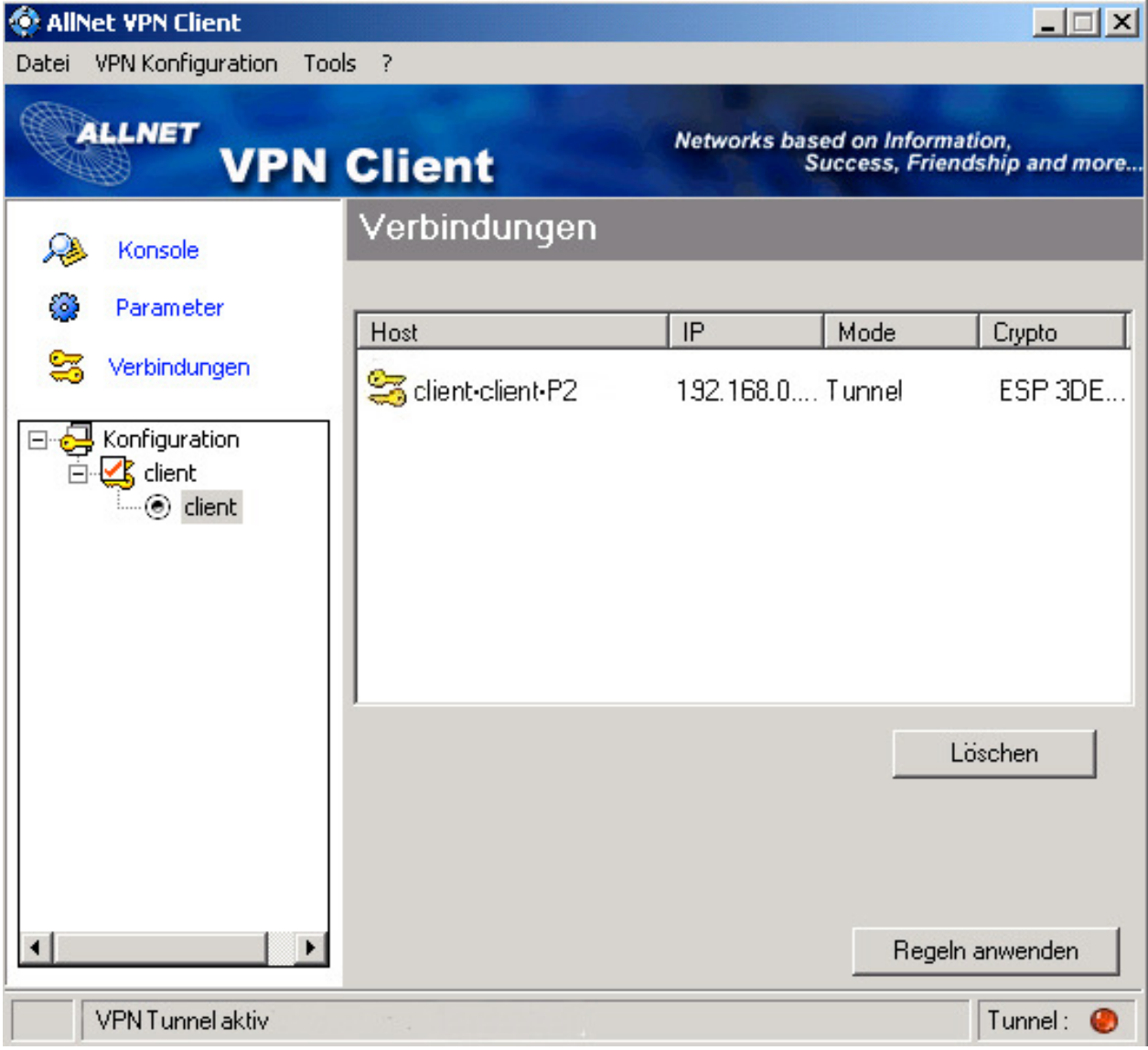